# **SIS GO LIVE (VERIFICATION AND USAGE)**

### VERIFY ACCESS

Every nominated User has access to system as per privileges requested by his/her department. Try to login using your domain User ID and Password (Case Sensitive). Kindly also make sure that your User ID sent to us by your department is same as of your domain User ID. If not you cannot login and in that case you need to send us a correction request using Support Link on Home Page. Once you are able to login kindly also verify that you have access to the rights folders as per privileges requested (for this kindly also request a copy of notification sent to EDUCTECH from your department).

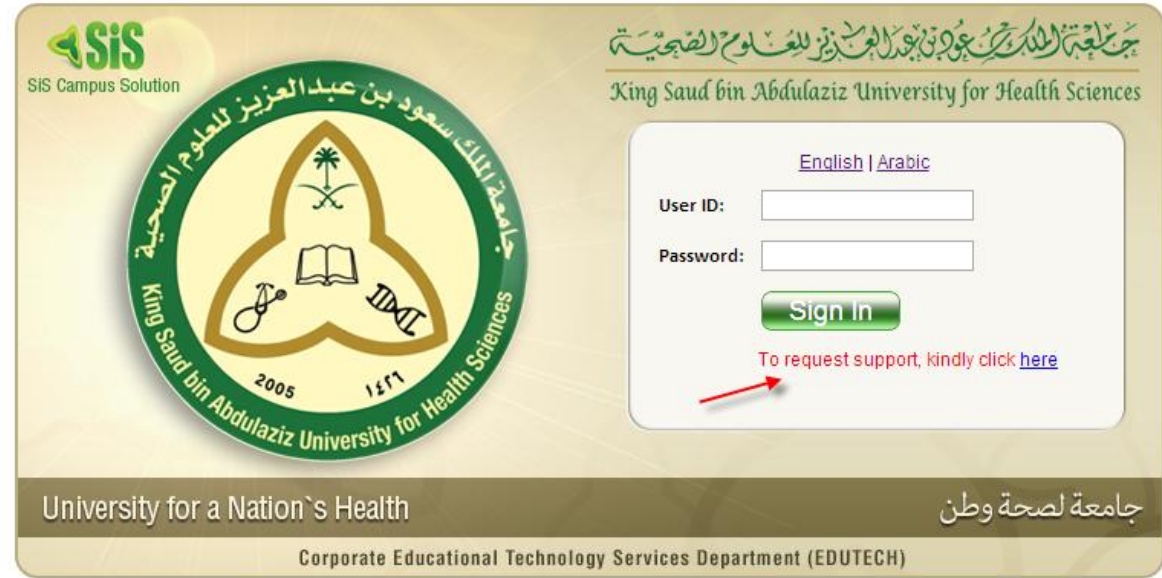

## VERIFY OFFERED CLASSESS (COURSES / BLOCKS) IN SEMESTER 1421 (SECOND SEMESTER)

Kindly navigate to Maintain Schedule of Classes and try to find Classes offered in 1421 Term which is Second Semester of 2013/2014. If Classes available in search or less or more than what your were expecting kindly send a support ticket using Support Inquiries Folder that will be available on left side menu.

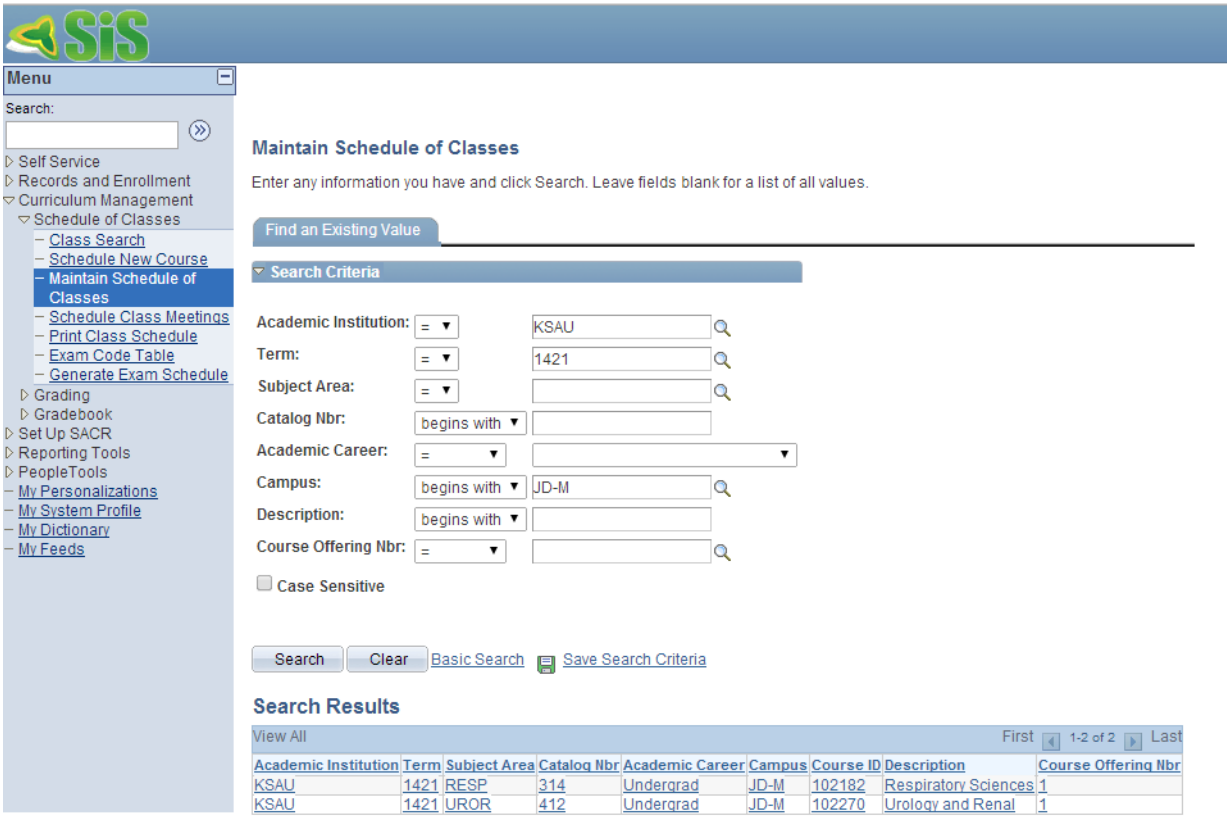

### GRADE ENTRY FOR 1421 SEMESTER (CURRENT SEMESTER)

Grading Entry will be done by Grad Admin in colleges using Self Service Page. If you cannot find any class assign to you in your Faculty Center Schedule this means you are not assigned to any specific block / course in this term for grading and to fix this you need to navigate to Maintain Schedule of Classes and specify your ID in Class Meeting Pattern for Grading.

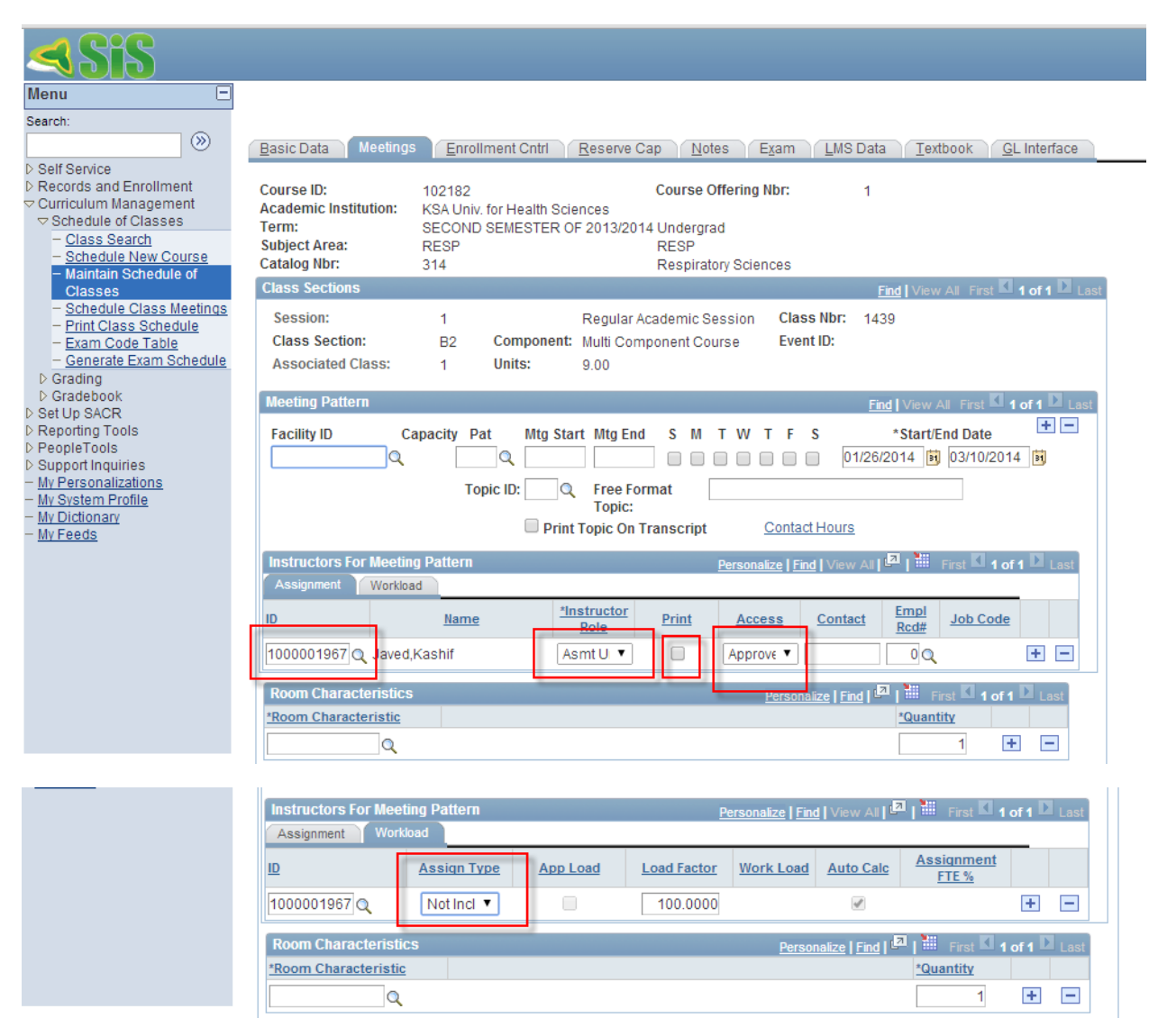

After that you can find these blocks and classes in self-service in My Schedule.

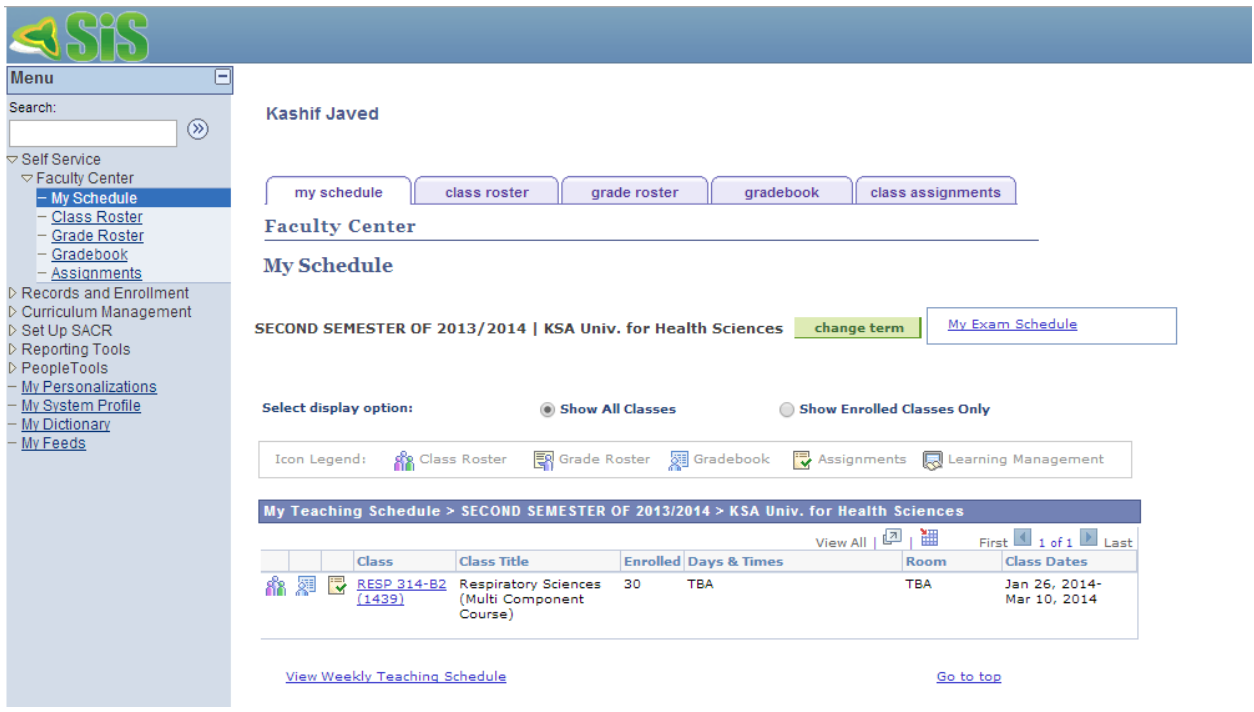

Before you start, please define Class Assignment. For this you can click on this icon **a**vailable with each class.

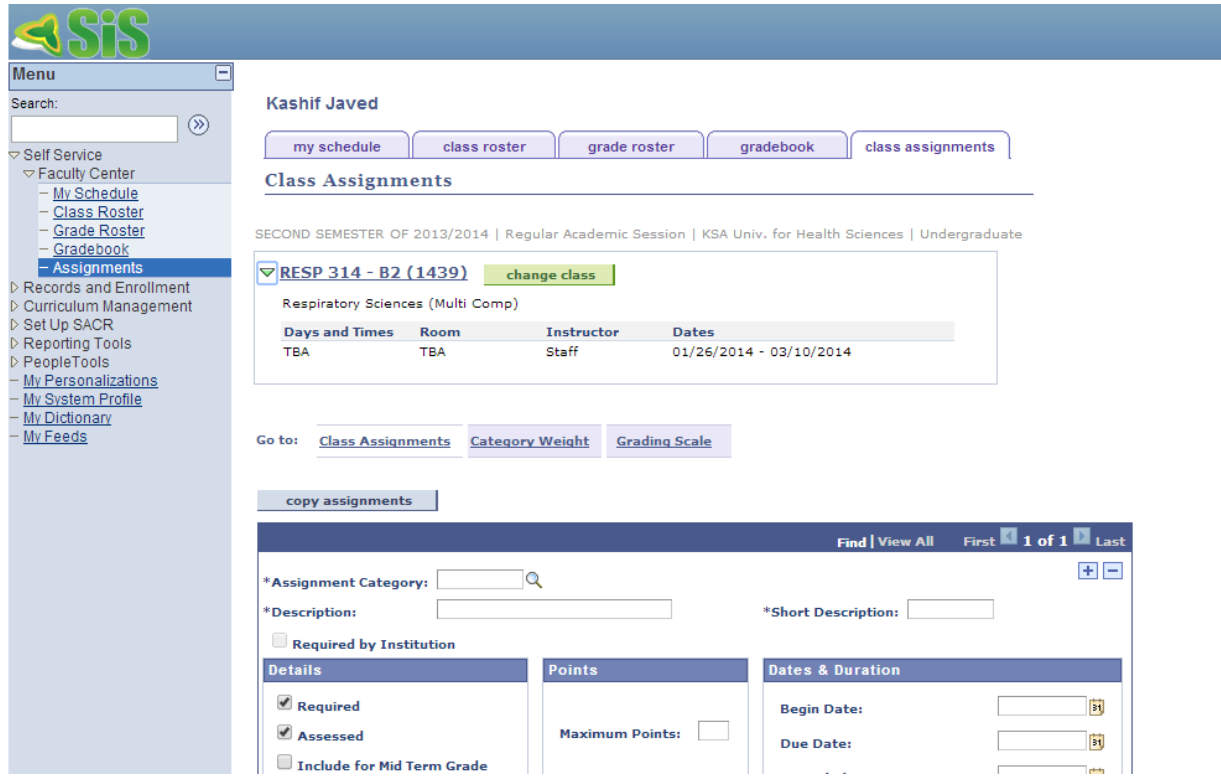

Kindly fill all three tabs available on this page.

Class Assignments tab will be used to define Mid Term, PBL, OSCE, OSPE etc…

In the second tab you need to specify percentage for each item like Mid Term = 25% and PBL = 15% (total for all should be equal to 100% else you cannot save)

On third tab you can select default grading scale for the university. If no row is available kindly click on "-"button and select again Grading Scheme and after that Grading Basis. When you will select the Grading Basis system will automatically populate the grading scale for you which will be read-only.

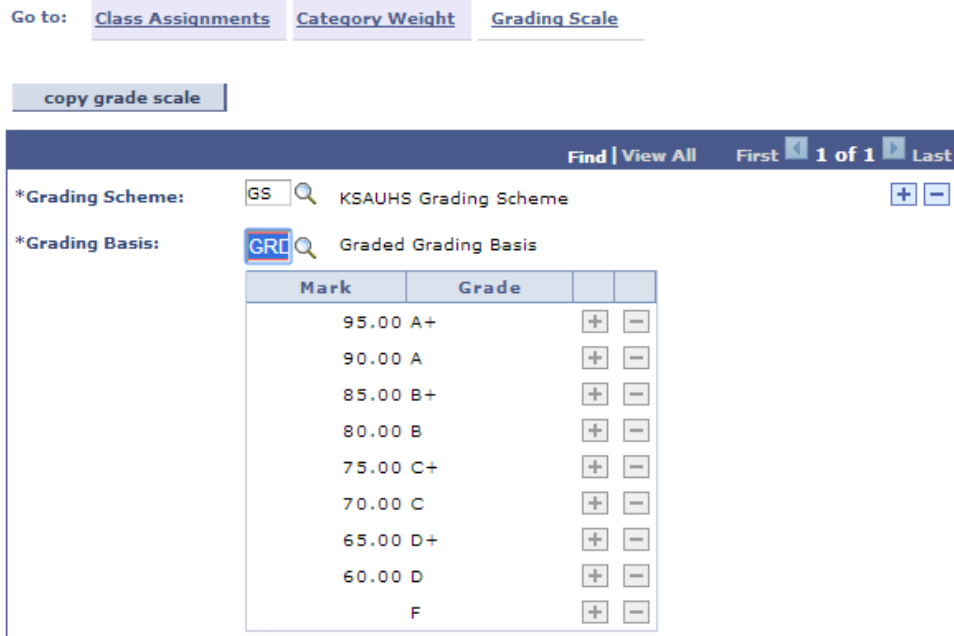

One you are done with Class Assignments you can go to gradebook module to enter scores for each category and system will calculate the final grade automatically.

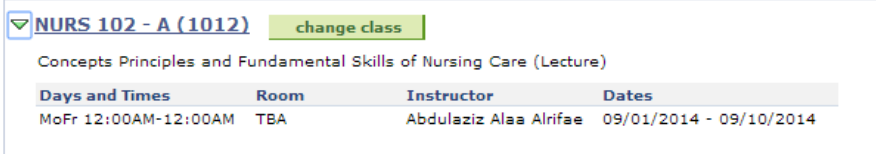

Go to: Class Gradebook Grade by Assignment Cumulative Grades Requirement Designation Import Component Grades

#### Show Active Students Only

 $export$ 

Select check box next to the grade field to exclude assignment from cumulative grade calculation.

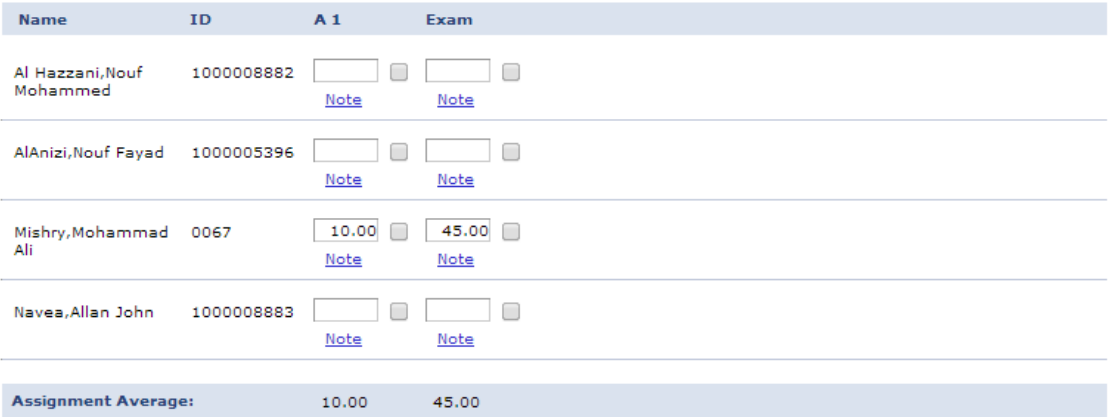

System will calculate the final later grade in Cumulative Grades Tab.

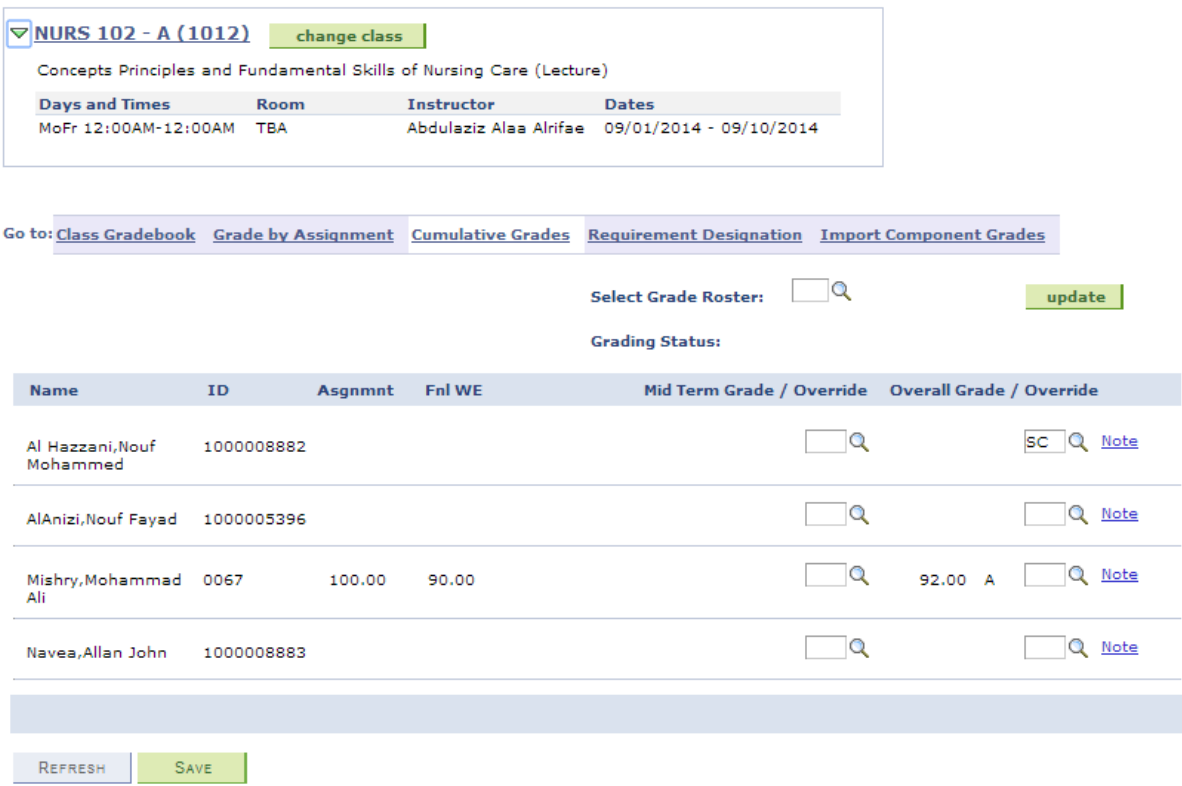

Once you are done with grading and it's time for grade submission, grade roster will be available which will be generated by authorized person. You can get this roster in Select Grade Roster lookup and once you click on update button grades will be sent to higher authority for review and post.

Final grade will be available to Students only after grade finalization and posting which will be done by Dean / Associate Deans in each college.